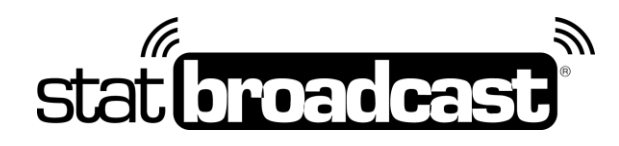

## **Quick Start Guide Setting Up StatBroadcast** with **NCAA LiveStats and the NCAA Live Stats IAU (Genius Sports) for Conference Member Institutions**

StatBroadcast has partnered with your conference for this season to assist and streamline the process of transmitting live stats and scores data to conference applications. Please use the guide below for setting up the data feed from the NCAA LiveStats Software to StatBroadcast, using the IAU and our Broadcastr software application.

## **Download and Installs**

- 1. **Update your NCAA LiveStats software to the latest version**  *NCAA LiveStats can be downloaded at: http://www.ncaamanager.com*
- **2. Download and install the NCAA LiveStats In-Arena Utility** *NCAA LiveStats can be downloaded at: [http://www.ncaamanager.com](http://www.ncaamanager.com/)*
- 3. **Download and install StatBroadcast Conference Broadcastr** The download can be found at the URL provided by your conference.

**\*\*Note: You may need Administrator Access to your computer to install some or all of this software. titles.** If you receive errors, you may need your Campus IT staff to temporarily unlock your computer.\*\*

# **Setup in NCAA LiveStats, the IAU and Broadcastr**

*do this before every game:*

- **1. Launch NCAA LiveStats**
- 2. From the **Settings menu**, choose **In-Venue Feed**
- 3. Press the '**Start TV Feed**' button
- **4. Launch NCAA In-Arena Utility**
- 5. Select your sport
- 6. Confirm IP address is set to **localhost** and Port is set to **7677**
- 7. Click the **Connections** button in the lower left
- 8. Click the **New** button in the lower left to create a connection **\*The IAU will remember your settings so you will only need to create a connection once\***
- 9. Specify the following settings **fields marked with \* must be filled out to save connection**:
	- a. *Name\*:* StatBroadcast (*any name is acceptable*)
		- b. *Type\**: Folder
		- c. *Location\**: (you may place the file anywhere; outputting it to Desktop may make it easier for the next step)
		- d. *User/Password*: (leave blank)
		- e. *Format\**: Stat Crew XML
	- f. *File Name Mode*: Use Game Number or Custom File Name (statbroadcast.xml for ease of use)
- 10. Click the green **Save** button
- 11. **Launch StatBroadcast Broadcastr**
- 12. **Load a new event** (if prompted, specify that you are not using StatCrew / select Other)
- 13. When prompted, select the file you created in the IAU steps above (file is located in the folder in Step 8b with the filename in Step 8e)
- **14. Start Transmitting**

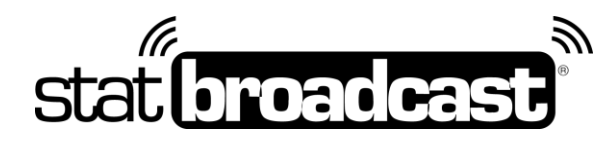

## **Tech Support**

Technical support related to StatBroadcast setup only in the IAU is available via:

### **support@statbroadcast.com**

### **Toll-free: 1-855-838-2841**

**Please note: All other NCAA LiveStats inquiries not related to StatBroadcast will be referred to Genius Sports support.**

**Immediate phone support is available during our Regular Support Hours only: Mon - Fri 9AM - 6PM PST (and Saturdays during basketball season 9AM-6PM PST)**

#### **Off-hours Tech Support Policy:**

Outside of regular support hours, the support line will go straight to voicemail. If you have an urgent support need outside of these regular hours, please send an email or leave a voicemail and we will respond as needed as quickly as possible.

*Please do not make multiple, repeated calls to the support line as that will not affect the urgency of your request and it interferes with our ability to provide support.*

### **IAU Notes**

#### *Using IAU on a Separate Computer*

It is possible to use the IAU app on a separate computer from your scoring computer. If you have two computers that are on the same physical network, you can obtain the IP address from your scoring computer and enter that in the IAU under IP Address

To listen on the same computer as NCAA LiveStats is running, please make sure the 'IP Address' in the IAU is set to *localhost*